## Manual procedimiento de admisión

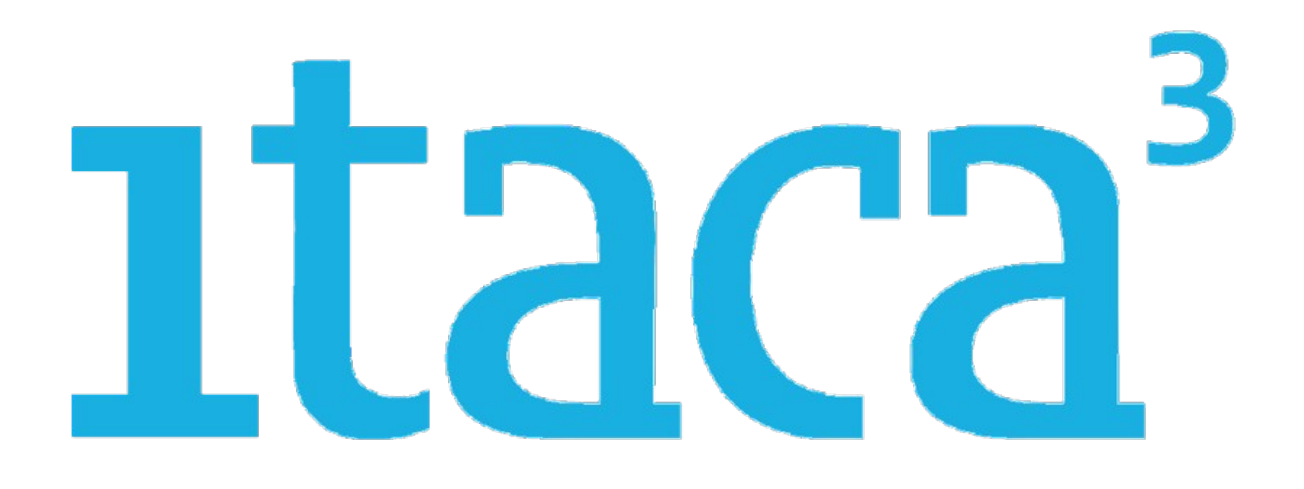

# FORMACIÓN PROFESIONAL

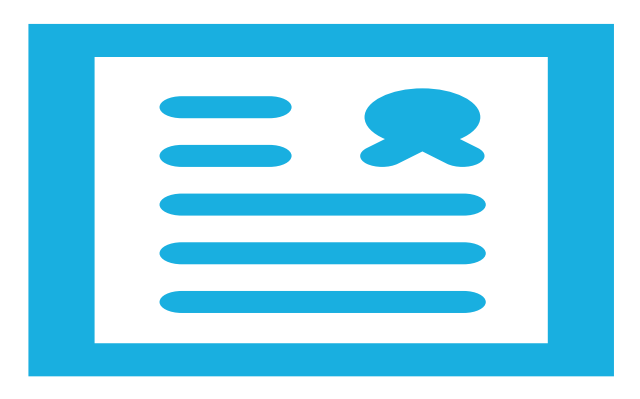

## Itaca3 GAC

*Vídeo tutoriales* 

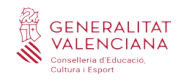

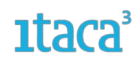

### **Índice**

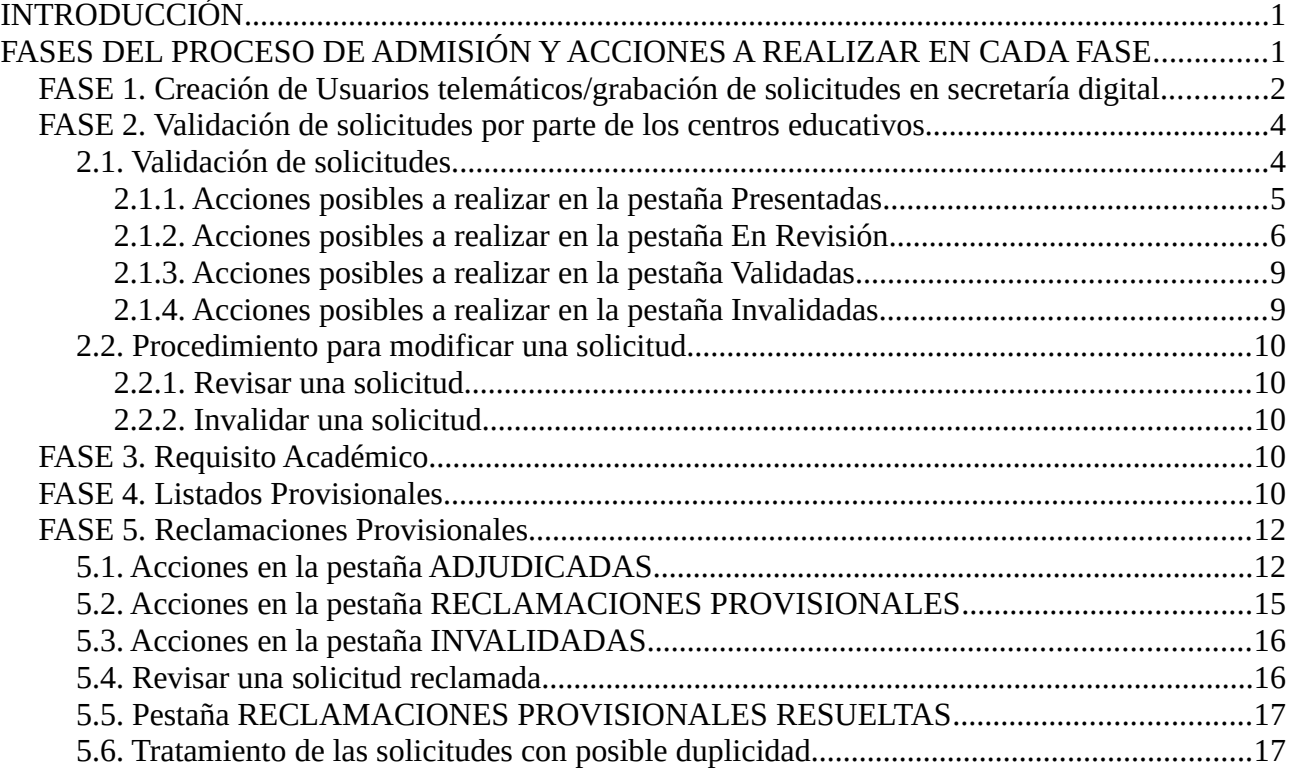

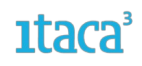

#### <span id="page-2-1"></span>**INTRODUCCIÓN**

El proceso de admisión telemàtica para las enseñanza de **Formación Profesional** (Grado Medio, Grado Superior y FP Semipresencial) se realizará a través de la plataforma del nuevo módulo de **ITACA3** habilitado. Hay dos opciones para acceder:

- Entrando directamente en el enlace **<https://itaca3.edu.gva.es/itaca3-gac>.**
- Entrando en el escritorio **[https://acces.edu.gva.es](https://acces.edu.gva.es/)** y seleccionar el módulo *Gestión Académica.*

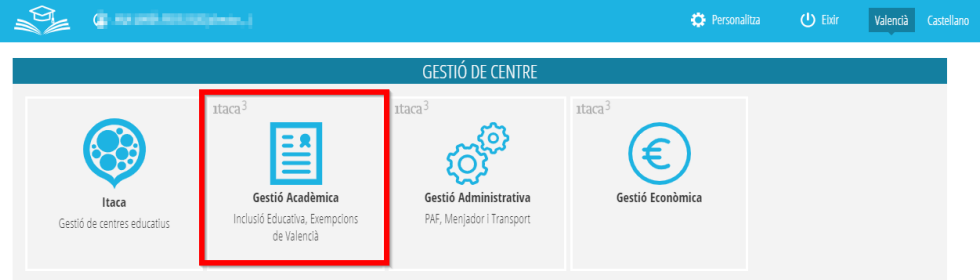

#### <span id="page-2-0"></span>**FASES DEL PROCESO DE ADMISIÓN Y ACCIONES A REALIZAR EN CADA FASE**

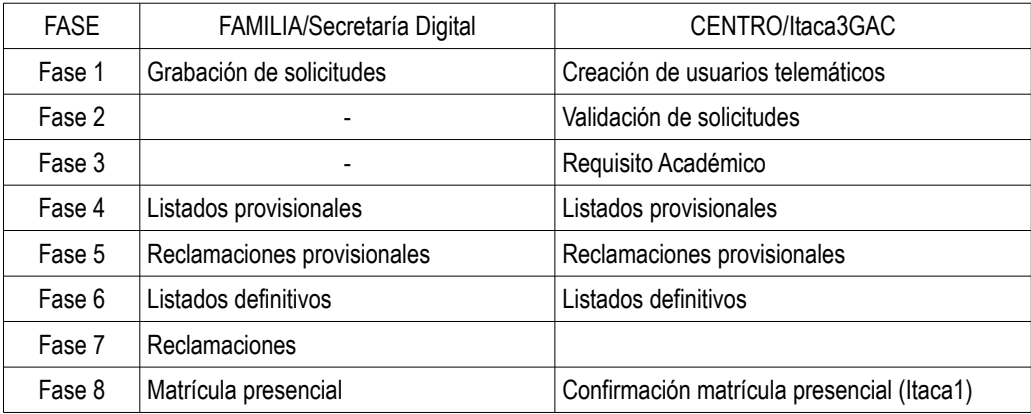

Los usuarios de Secretaría Digital (<https://itaca3.edu.gva.es/jwt/#/home>) tienen disponible las siguientes ayudas:

- Manual genérico de Secretaría Digital: [https://ceice.gva.es/webitaca/docs/admissio/sdigital/Manual\\_SD\\_CAS.pdf](https://ceice.gva.es/webitaca/docs/admissio/sdigital/Manual_SD_CAS.pdf)
- Manual de obtención de clave de admisión: [https://ceice.gva.es/webitaca/docs/admissio/sdigital/Manual\\_SD\\_CAS.pdf](https://ceice.gva.es/webitaca/docs/admissio/sdigital/Manual_SD_CAS.pdf)
- Vídeo de obtención de clave de admisión: <https://www.youtube.com/watch?v=EPxklsspORY>
- Vídeo de creación de solicitudes de FP: [https://www.youtube.com/playlist?list=PLhAx3WylfxBAB8fceeQBWaS\\_2GIdRgKyW](https://www.youtube.com/playlist?list=PLhAx3WylfxBAB8fceeQBWaS_2GIdRgKyW)

Los centros, en **ITACA 3**, dispondrán de las siguientes pestañas a lo largo de todo el proceso de admisión, pero dependiendo de la fase en la que se encuentre, se podrán hacer determinadas acciones.

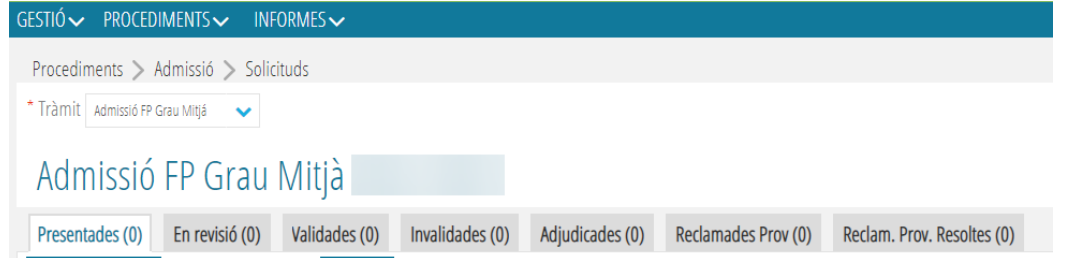

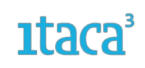

A continuación se desarrollará cada una de las fases detallando las diferentes actuaciones a realizar.

#### <span id="page-3-0"></span>**FASE 1. Creación de Usuarios telemáticos/grabación de solicitudes en secretaría digital**

La clave de admisión está formada por un usuario (firmante mayor de edad) y una contraseña. Para obtener la clave de admisión, previamente se debe verificar la identidad de la persona que presentará la solicitud de admisión de forma telemática. Desde el asistente telemático de admisión es posible verificar la identidad de la persona solicitante de dos formas:

- Con DNI o NIE y número de soporte.
- Con DNIe, Certificado electrónico, Cl@vePin o Cl@vePermanente .

**Si la persona solicitante no ha podido obtener la clave de admisión desde el asistente telemático** acudirá a un centro educativo público o privado concertado para crear la primera parte de la clave de admisión.

Deben distinguirse dos casos diferentes:

**a)** Si la persona a verificar **no tiene DNI ni NIE**, **deberán crearle el usuario desde ITACA**, tal y como se indica en este manual.

**b)** Si la persona a verificar **sí tiene DNI o NIE, primero deberán intentar crear el usuario desde el asistente telemático**. Solo deberán crear un usuario desde **ITACA** para una persona con DNI o NIE cuando se ha intentado crear un usuario desde el asistente telemático en varias ocasiones y siempre se ha recibido un correo electrónico indicando que no ha sido posible validar la identidad por un motivo NO imputable a la persona. Estos tipos de documentos no están disponibles en la pantalla de creación de usuarios de **ITACA**.

**Recuerden que la clave de admisión tiene que crearse para el padre, madre o tutor/a legal del alumno o alumna para el/la cual se solicita plaza escolar, salvo que el alumno/a sea mayor de edad o menor emancipado.**

El procedimiento de creación de usuarios es *Procedimientos > Admisión > Usuarios Telemáticos. Se encuentra en* esta pantalla:

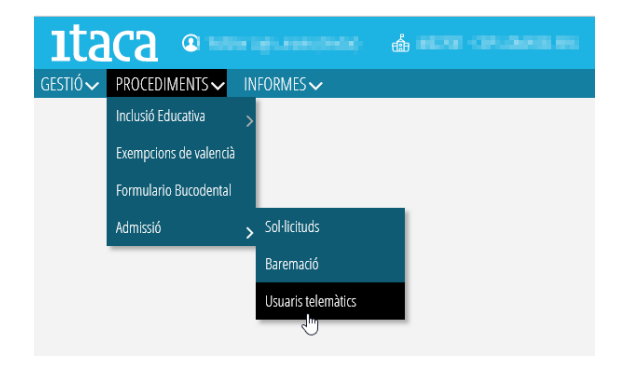

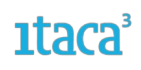

Se pulsará el botón *Nuevo* y se rellenarán todos los campos obligatorios.

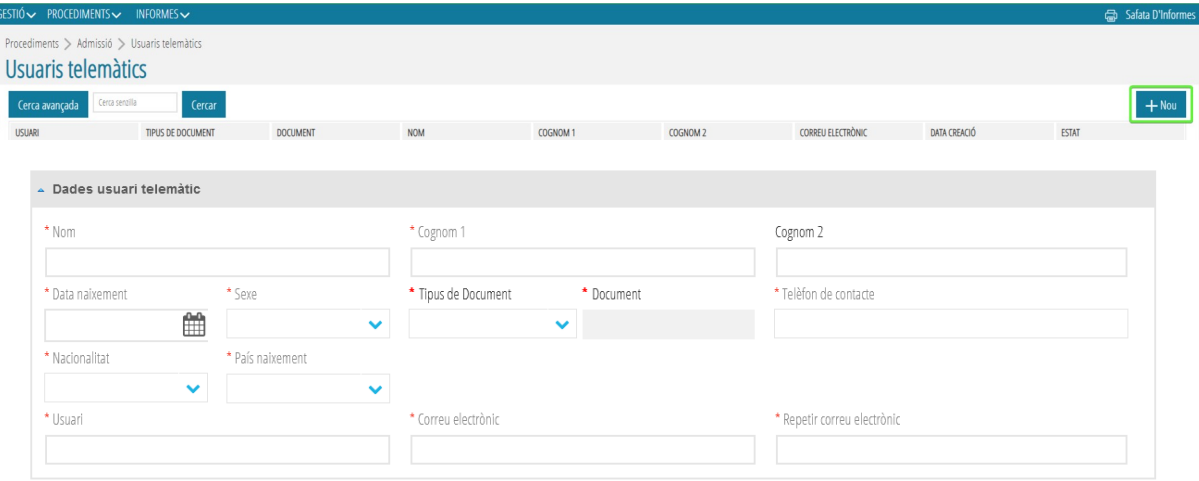

Al crear al usuario se generará un correo de activación que se enviará al correo introducido. Se deberá activar en el momento del envío.

Al entrar al detalle del usuario telemático se pueden realizar dos acciones:

1. Dar de baja al usuario, introduciendo el motivo de baja y guardando los cambios.

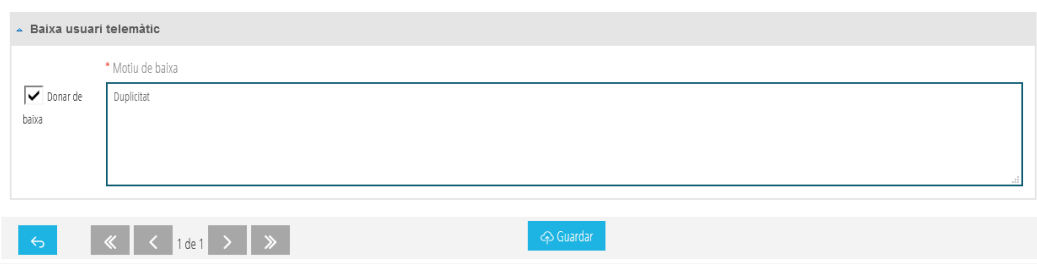

2. Volver a enviar el correo, en el caso de que se haya superado el tiempo de activación del usuario telemático creado.

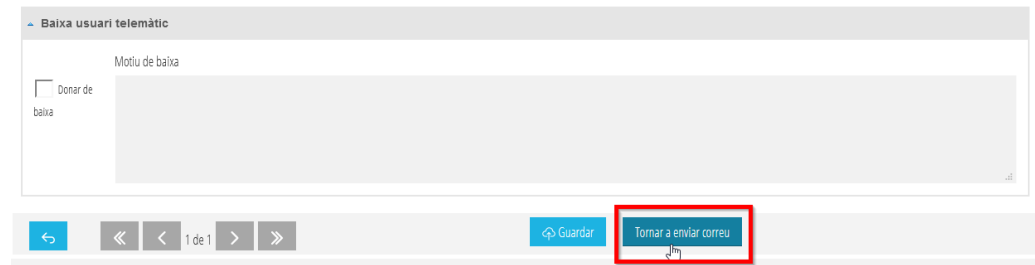

*NOTA:* Durante esta fase 1, en la pestaña **Presentadas** será posible **ver** las solicitudes confirmadas por el alumnado solicitante donde vuestro centro es la primera opción. Tenéis que saber que hasta que no finalice el plazo de presentación de solicitudes, éstas pueden sufrir variaciones. Podéis revisar tanto el detalle de la solicitud como el PDF presentado, pero hasta la fase 2 no es posible realizar ninguna acción. En caso de detectar algún error sería conveniente contactar con la familia para pedirle que presentara una nueva solicitud de admisión corrigiendo los errores detectados, antes de que finalice el periodo de admisión telemático. *Un ejemplo de error que podéis detectar es la fecha de nacimiento del alumno/a que no corresponde con el del curso solicitado*.

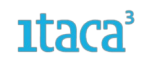

#### <span id="page-5-1"></span>**FASE 2. Validación de solicitudes por parte de los centros educativos**

Una vez finalizado el periodo de presentación por parte de las familias de las solicitudes del proceso de admisión (Secretaría Digital), se inicia el proceso de validación por parte de los centros (Itaca3). Solo se validarán aquellas solicitudes que hayan sido confirmadas por la familia a través de la Secretaría Digital durante el periodo establecido.

#### <span id="page-5-0"></span>**2.1. Validación de solicitudes**

Se accederá a las solicitudes mediante la ruta *Procedimientos > Admisión > Solicitudes,* y se seleccionará el trámite (Grado Medio, Grado Superior o Semipresencial).

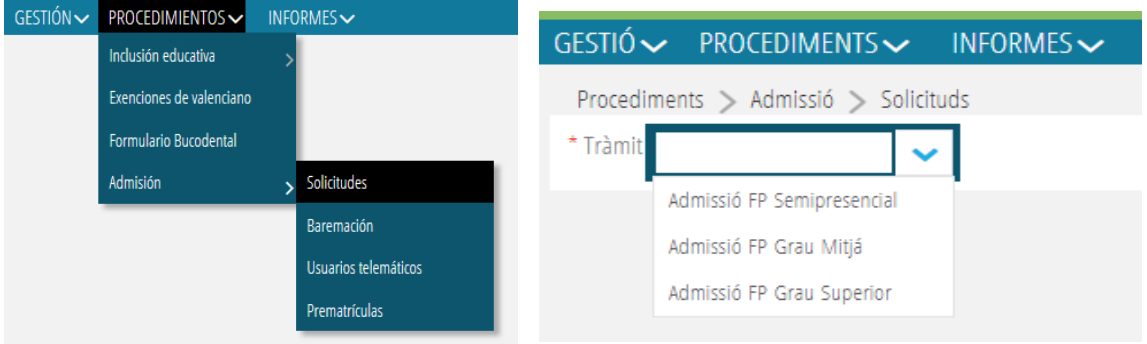

Todas las solicitudes aparecerán en la pestaña *Presentadas.* En su pantalla principal aparecerá el listado de las solicitudes en las que el centro solicitado como primera opción es el vuestro. En una primera vista se puede ver la cantidad de solicitudes que ha recibido el centro para la etapa seleccionada, el identificador de cada solicitud, NIA, nombre, primer apellido, segundo apellido, documento, fecha de nacimiento, origen (solicitud), ciclo, curso, turno, tipo de acceso y diversidad funcional.

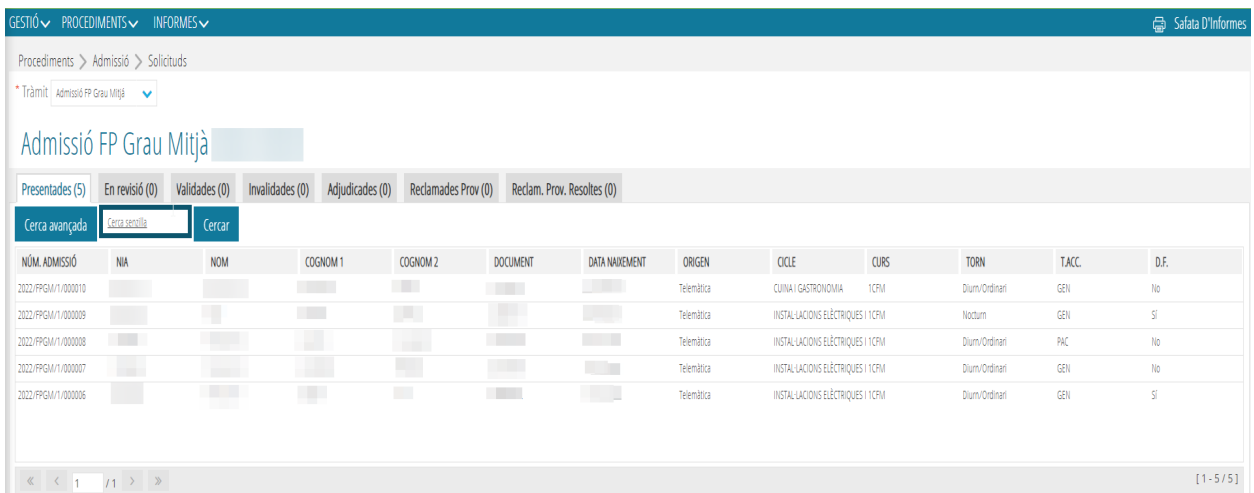

Lo que se debe realizar es **revisar cada una de las solicitudes de forma individual**. Para ello, se entrará al detalle de cada solicitud haciendo doble clic sobre una de ellas. Aparecerá esta pantalla:

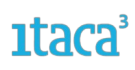

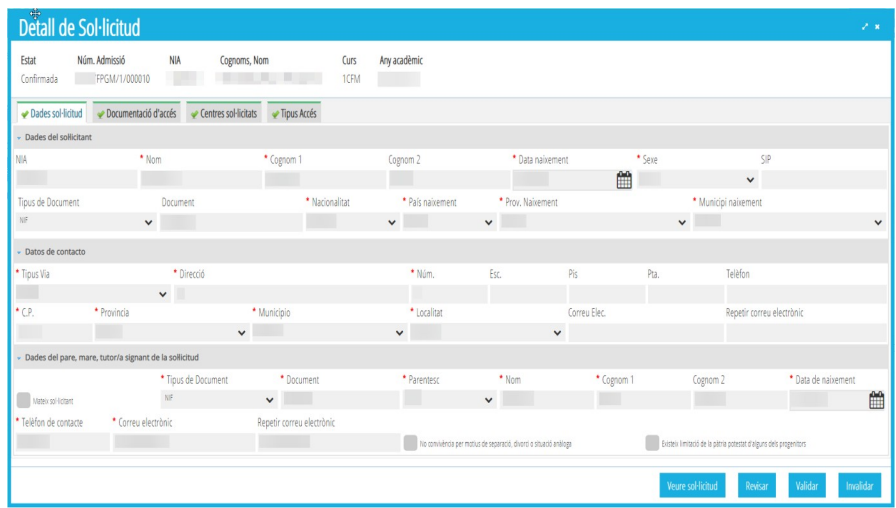

Se comprobarán cada una de las pestañas que muestran la información grabada. (Datos de la solicitud, Documentación de acceso, Centros solicitados y Tipos de acceso)

#### <span id="page-6-0"></span>*2.1.1. Acciones posibles a realizar en la pestaña Presentadas*

El objetivo de esta pestaña es la de revisión y validación de las solicitudes recibidas; es por esto, que se trate de una **pantalla de lectura** y no se pueda modificar ningún dato. Se podrá realizar desde:

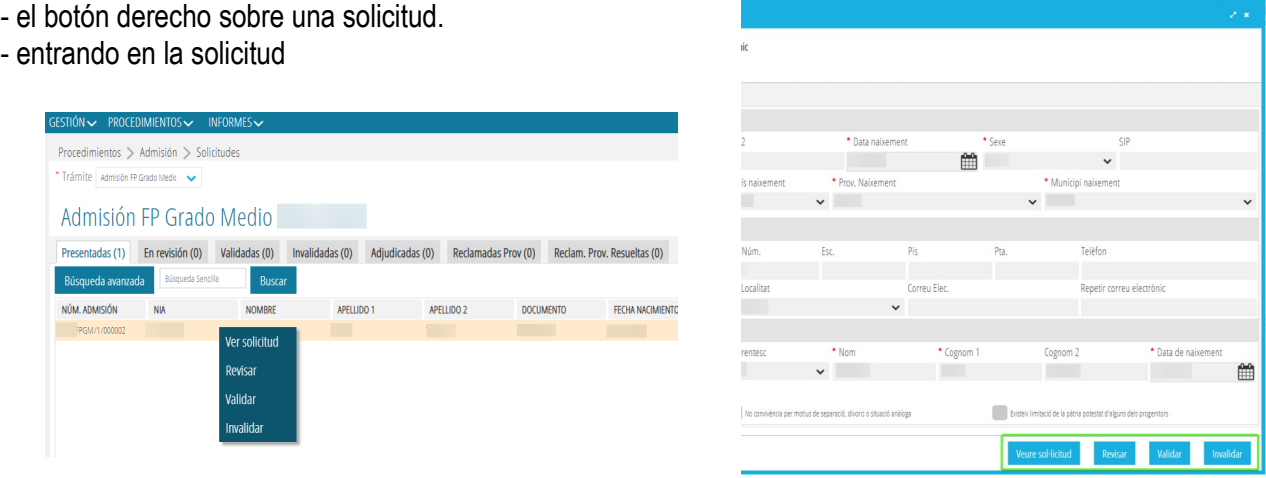

a) *Validar una solicitud.* Si al revisar la solicitud se comprueba que los datos son correctos, se validará la solicitud cambiando de estado y apareciendo en la pestaña *Validadas*. En ese momento el usuario recibirá un correo de notificación donde se le informará que su solicitud ha sido validada.

#### "**Solamente las solicitudes que se encuentren en la pestaña "Validadas" entrarán en el proceso de adjudicación de plazas. Una vez finalizada la fase de validación de solicitudes, establecida en el calendario, ya no será posible validar nuevas solicitudes".**

b) *Invalidar una solicitud.* Esta acción se utiliza para aquellas solicitudes que, por algún motivo, el centro considera que deben ser invalidadas. Ese motivo deberá ser grabado y **se recomienda confirmarlo con el usuario antes de realizar la acción**. El procedimiento es el siguiente: al marcar la opción *Invalidar* se

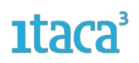

deberá rellenar un campo con el motivo, pudiendo elegir entre uno de los del desplegable,o elegir la opción *Otros* donde aparecerá un campo de texto obligatorio a completar. Después marcaremos el botón *Invalidar* para guardar los cambios.

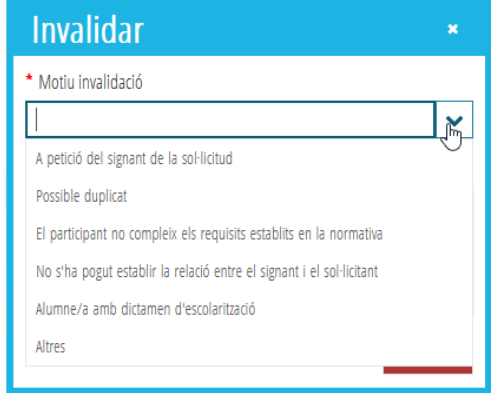

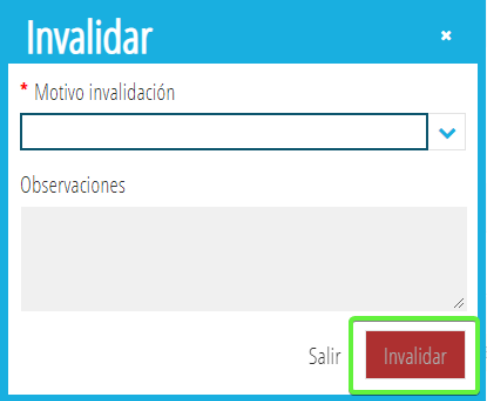

Una vez realizado este paso la solicitud pasará a la pestaña *Invalidadas* quedando excluida del proceso de admisión. En ese momento el usuario recibirá un correo de notificación donde se lle informará que su solicitud ha sido invalidada.

c) *Revisar una solicitud.* Si al entrar al detalle de la solicitud se detecta que existe algún dato que hay que modificar, añadir y/o eliminar se marcará esta opción. La solicitud cambiará de estado y pasará a la pestaña *En revisión* para poder realizar esos cambios.

d) *Ver PDF de la solicitud.* Esta opción aparece en todas las pestañas y permite visualizar la solicitud realizada por el usuario en la Secretaría Digital.

#### <span id="page-7-0"></span>*2.1.2. Acciones posibles a realizar en la pestaña En Revisión*

En esta pestaña están todas las solicitudes pendientes de **modificar algún dato** incluido en la solicitud. Para ello, **se entrará en el detalle de la solicitud**, a la pestaña del campo que se desea modificar y realizar el cambio. Los cambios que se pueden hacer en cada pestaña son:

- **Datos solicitud**: Se podrá añadir el NIA del alumno/a si no lo ha incluido la persona solicitante. No es posible modificar los datos del alumno/a solicitante ni los datos de la persona firmante.

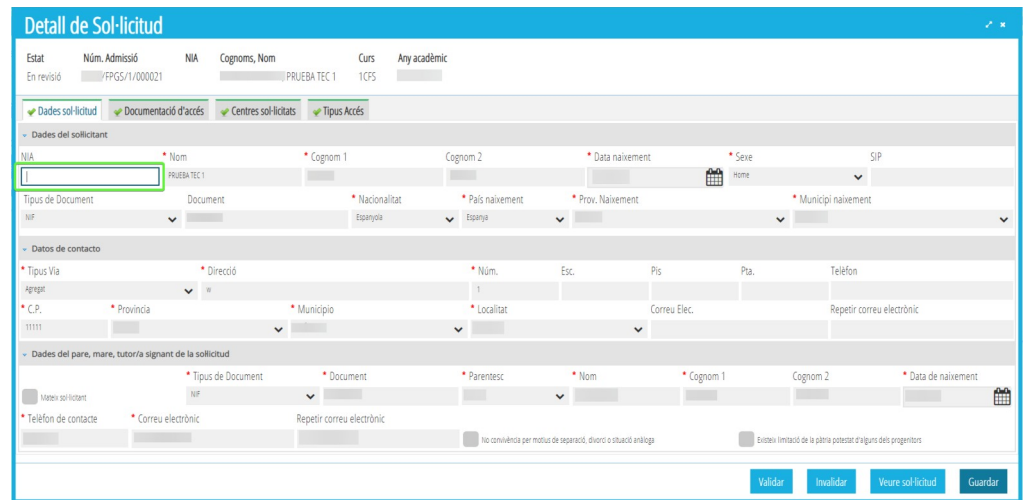

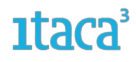

- **Documentación de Acceso**: Añadir y/o eliminar Documentación para el acceso.

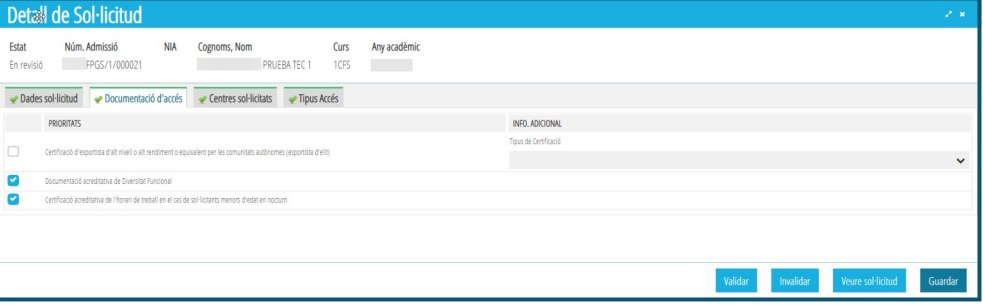

- **Centros solicitados**: Añadir, eliminar y/o cambiar el orden excepto el que está como primera opción. Se pueden añadir como máximo 5 centros.

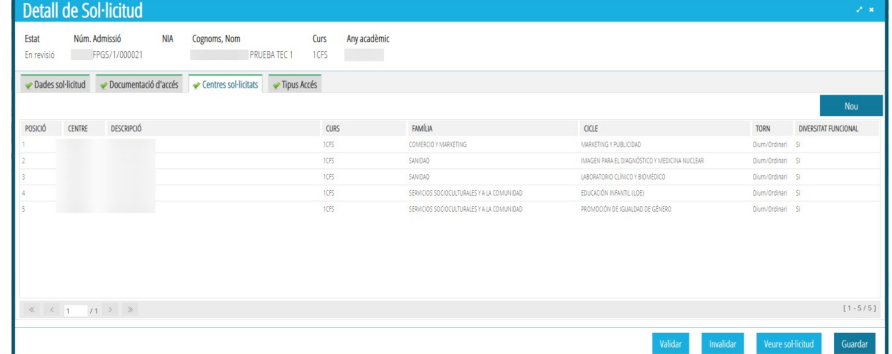

- **Tipo de Acceso**: Introducir el requisito académico.

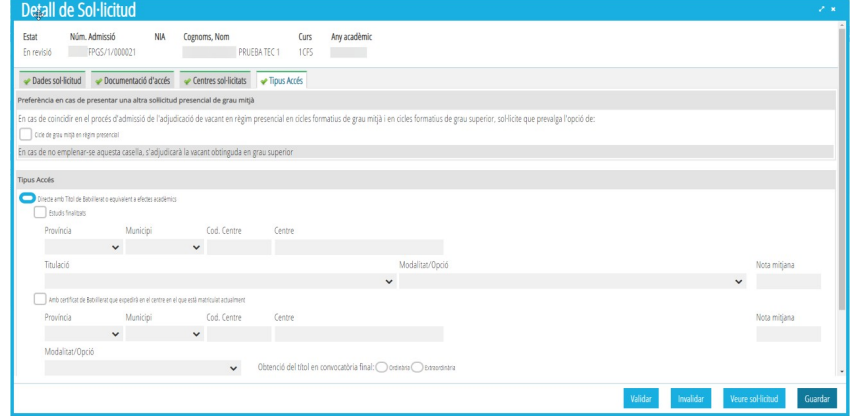

Al pulsar *Guardar* aparecerá una pantalla con un campo de texto libre donde justificar el motivo de los cambios realizados, ya que éstos **no se reflejarán en el PDF de la solicitud.** Junto a esta justificación se registra el número de documento de la persona que está modificando la solicitud.

Desde la solicitud también se podrá **validar**, **invalidar** y **ver la solicitud** presentada telemáticamente.

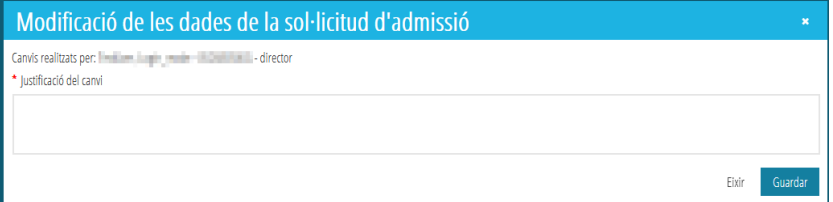

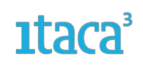

Las **acciones** que se pueden realizar en esta pestaña **al pulsar con el botón de la derecha** sobre una de las solicitudes son:

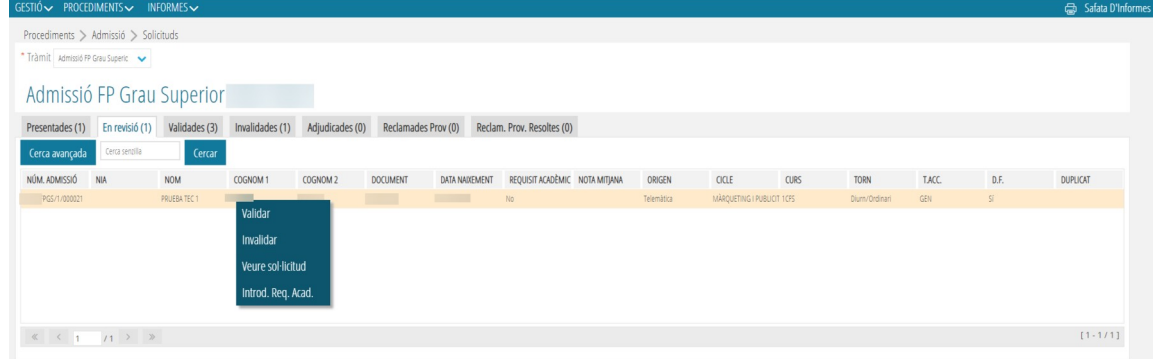

a) *Validar una solicitud.* Una vez realizados y guardados los cambios, y revisado que todo está correcto, se validará la solicitud cambiando de estado y apareciendo en la pestaña *Validadas*. En ese momento el usuario recibirá un correo de notificación donde se le informará que su solicitud ha sido validada.

b) *Invalidar una solicitud.* Esta acción se utiliza para aquellas solicitudes que, por algún motivo, el centro considera que deben ser invalidadas. Ese motivo deberá ser grabado y **se recomienda confirmarlo con el usuario antes de realizar la acción**. El procedimiento es el siguiente: al marcar la opción *Invalidar* se deberá rellenar un campo con el motivo, pudiendo elegir entre uno de los del desplegable,o elegir la opción *Otros* donde aparecerá un campo de texto obligatorio a completar. Después marcaremos el botón *Invalidar* para guardar los cambios.

Una vez realizado este paso la solicitud pasará a la pestaña *Invalidadas* quedando excluida del proceso de admisión. En ese momento el usuario recibirá un correo de notificación donde se lle informará que su solicitud ha sido invalidada.

c) *Ver solicitud.* Esta opción aparece en todas las pestañas y permite visualizar el pdf de la solicitud realizada por el usuario en la Secretaría Digital.

d) **Introducir Requisito Académico***.* Esta acción permite introducir la nota del Requisito Académico:

- -En la parte superior aparecerá la información académica disponible.Se podrán imprimir los informes obtenidos.
- -En la parte inferior se observarán los tipos de acceso que han marcado en la solicitud.

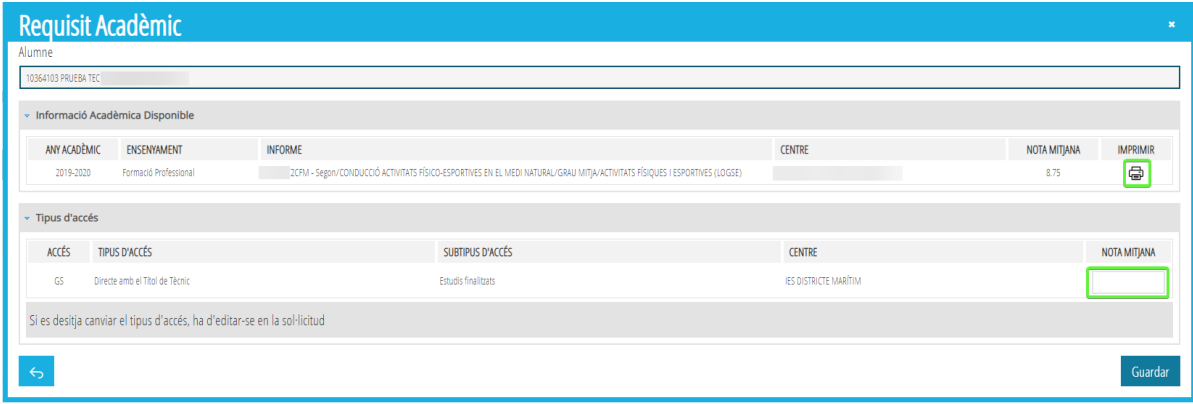

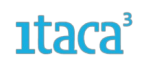

#### <span id="page-10-1"></span>*2.1.3. Acciones posibles a realizar en la pestaña Validadas*

En esta pestaña están todas las solicitudes que se han comprobado y validado para que se incluyan en el proceso de adjudicación.

Desde esta pestaña se puede realizar las siguientes acciones:

• Botón derecho; **Revisar, Ver solicitud y Introducir Requisito Académico** (igual que en la pestaña de **Revisión**).

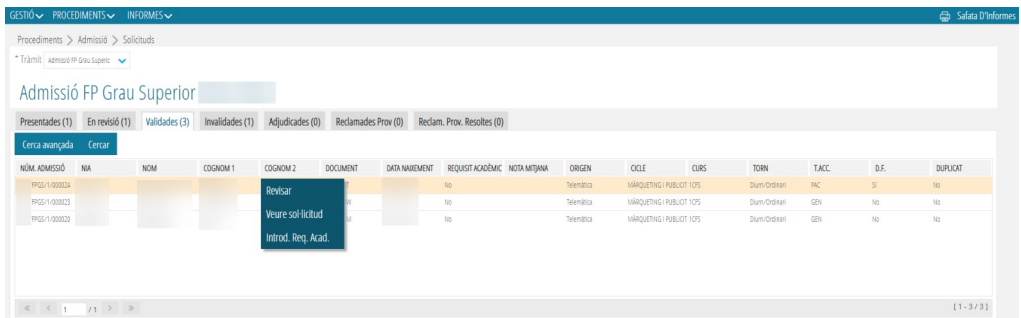

• Entrando en una solicitud; **Revisar, Ver solicitud y Guardar** (solamente se podrán cambiar las modificaciones realizadas en la pestaña de **Tipos de Acceso**).

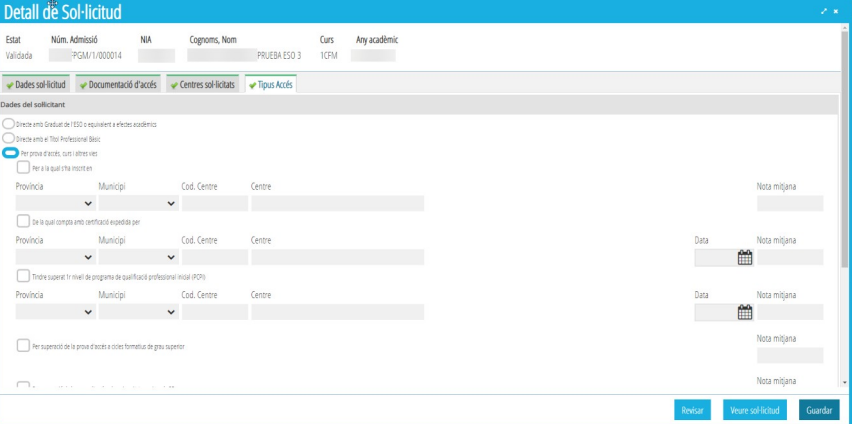

#### <span id="page-10-0"></span>*2.1.4. Acciones posibles a realizar en la pestaña Invalidadas.*

En esta pestaña están todas las solicitudes invalidadas y que no se incluirán en el proceso de adjudicación. Desde esta pestaña se puede realizar las siguientes acciones:

- Tanto desde el Botón derecho como desde la propia solicitud; **Reclamar** (no se podrá al estar fuera de fase),**Revisar** (envía la solicitud a la pestaña de revisón) y **Ver solicitud**.

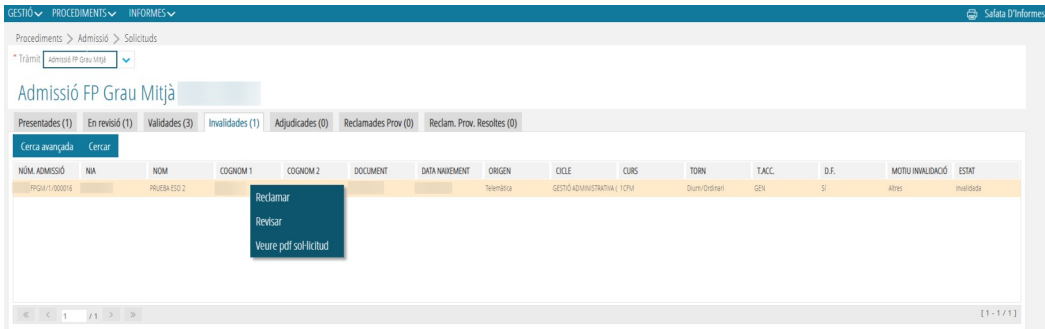

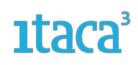

#### <span id="page-11-4"></span>**2.2. Procedimiento para modificar una solicitud**

#### <span id="page-11-3"></span>*2.2.1. Revisar una solicitud*

Durante el periodo de revisión y validación de las solicitudes, se pueden detectar errores que la familia no puede resolver ya que ha finalizado el periodo de presentación. La forma de proceder en estos casos es:

*Primero.* Contactar con la familia para verificar si efectivamente se trata de un error.

*Segundo.* Si la familia nos confirma que se trata de un error, el centro marcará el botón *Revisar* para cambiar de estado la solicitud. Los cambios realizados NO se reflejarán en el pdf de la solicitud.

*Tercero.* Desde la pestaña *En revisión* se accederá a la solicitud y se modificarán los datos que nos ha confirmado la familia. Después, marcar *Guardar* para grabar los cambios realizados.

*Cuarto.* Salir del detalle de la solicitud, y desde la pestaña *En Revisión*, seleccionar la solicitud modificada con el botón de la derecha del ratón y pulsar la opción *Validar.*

#### <span id="page-11-2"></span>*2.2.2. Invalidar una solicitud*

No obstante, existen errores que no se pueden modificar. Si se necesita hacer cambios en los datos del solicitante o firmante, y/o modificar el curso por el que accede, en estos casos se debe proceder a **INVALIDAR** la solicitud, añadiendo este motivo en el campo de texto libre al seleccionar *Otros* del desplegable. Recuerde que primero debe verificar los datos con la familia.

#### <span id="page-11-1"></span>FA**SE 3. Requisito Académico**

Esta acción se puede realizar a lo largo de la FASE 2. Esta fase está dedicada exclusivamente a la introducción del Requisito Académico, en las solicitudes que han sido validadas, pues son las que entraran en el proceso de adjudicación.

En está fase el solicitante presentará en el centro de primera opción el requisito académico que especificó en la solicitud y no se ha podido obtener en **ITACA**.

#### <span id="page-11-0"></span>**FASE 4. Listados Provisionales.**

Mediante la ruta *Informes > Generador de informes > Módulo Admisión* se podrán obtener los siguientes informes:

1. **Admitidos.** Provisionales o definitivos. Se seleccionará el trámite y el tipo (provisional o definitivo) como campos obligatorios. También se puede seleccionar curso.

Al seleccionar **Tipo** aparecerá la opción de seleccionar **Anexos,** en este caso seleccionar:

- Anexo IX-a - Relación provisional de alumnado admitido

#### *Servei d'Informàtica per a la Gestió Educativa*

### **1†aca**

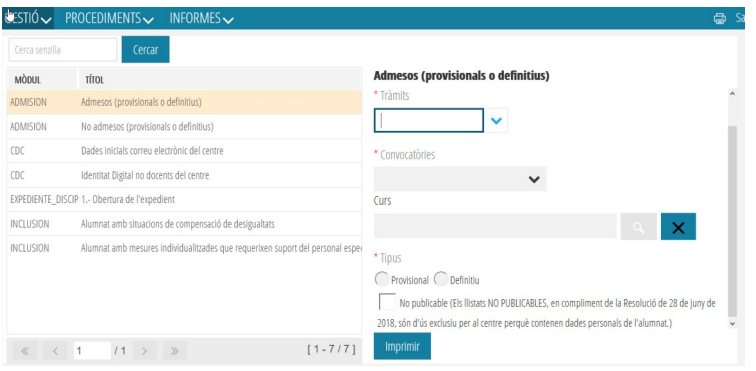

Por defecto estos listados saldrán enmascarados para su publicación en el tablero de anuncios del centro, pero también podrán extraer estos listados detallados solamente para uso del equipo directivo. Esto se hace marcando la casilla *No publicable*.

2. **No Admitidos.** Provisionales o definitivos. Se seleccionará el trámite y el tipo (provisional o definitivo) como campos obligatorios. También se puede seleccionar curso.

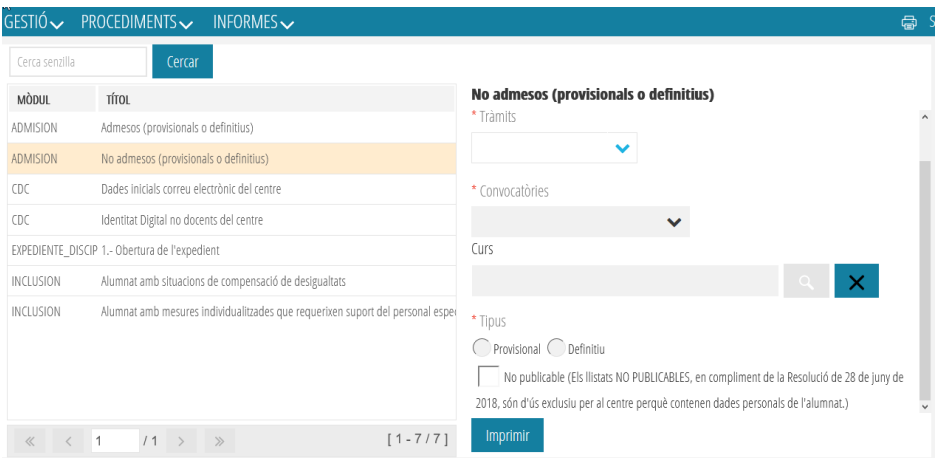

Por defecto estos listados saldrán enmascarados para su publicación en el tablero de anuncios del centro, pero también podrán extraer estos listados detallados solamente para uso del equipo directivo. Esto se hace marcando la casilla *No publicable*.

Al seleccionar **Tipo** aparecerá la opción de seleccionar **Anexos,** en este caso seleccionar:

- Anexo IX-b (ref.centro) - Relación provisional de alumnado no admitido en 1ª opción - Listado por orden alfabético

- Anexo IX-c - Relación provisional de alumnado no admitido en 1ª opción - Listado por nota y código de ciclo

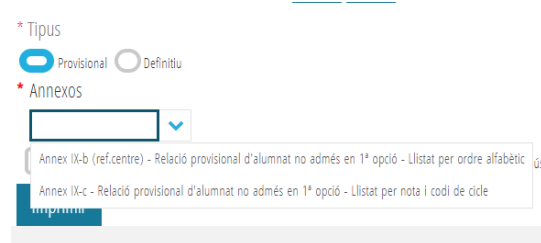

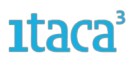

Los solicitantes también podrán acceder a esta información accediendo a la Secretaría Digital.En esta fase se realizarán también las reclamaciones que se tratarán en posteriores versiones.

3. **Lista de espera de admisión en centro.** Se seleccionará el trámite y el tipo (provisional o definitivo) como campos obligatorios. También se puede seleccionar curso.

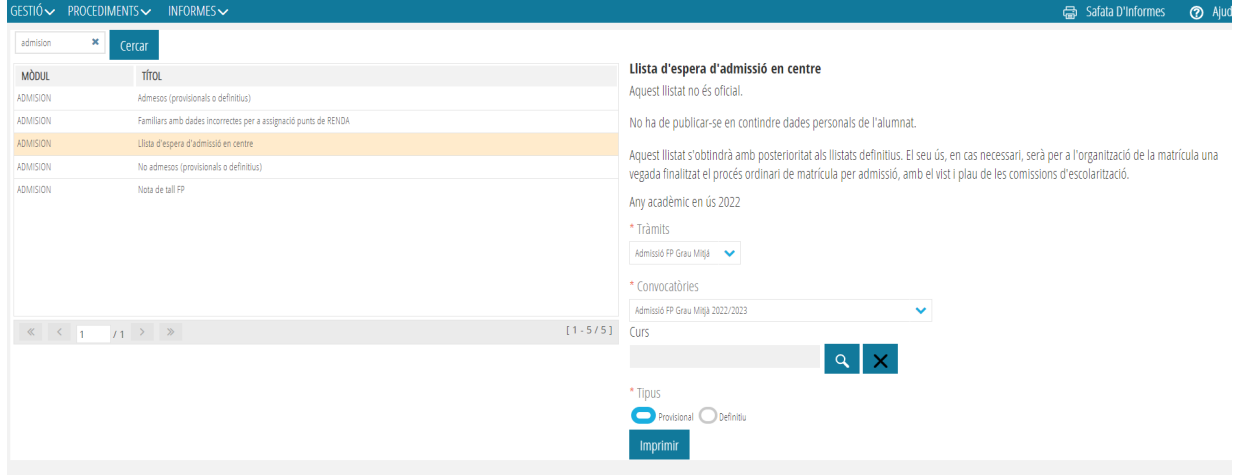

#### <span id="page-13-1"></span>**FASE 5. Reclamaciones Provisionales.**

Una vez se ha realizado la adjudicación provisional de admisión, se abre el periodo de las reclamaciones. Siempre que sea posible **las reclamaciones deberán hacerlas los firmantes desde la Secretaria Digital**, en el plazo establecido en el calendario.

Un centro solo podrá gestionar las reclamaciones que tengan su centro como primera opción.

#### <span id="page-13-0"></span>**5.1. Acciones en la pestaña ADJUDICADAS**

En esta pestaña aparecerán las solicitudes que tienen nuestro centro como primera opción. En el listado de la pantalla principal la información más relevante que aporta es: si está admitido provisionalmente o no, el tipo de acceso/cupo por el que accede y su nota media.

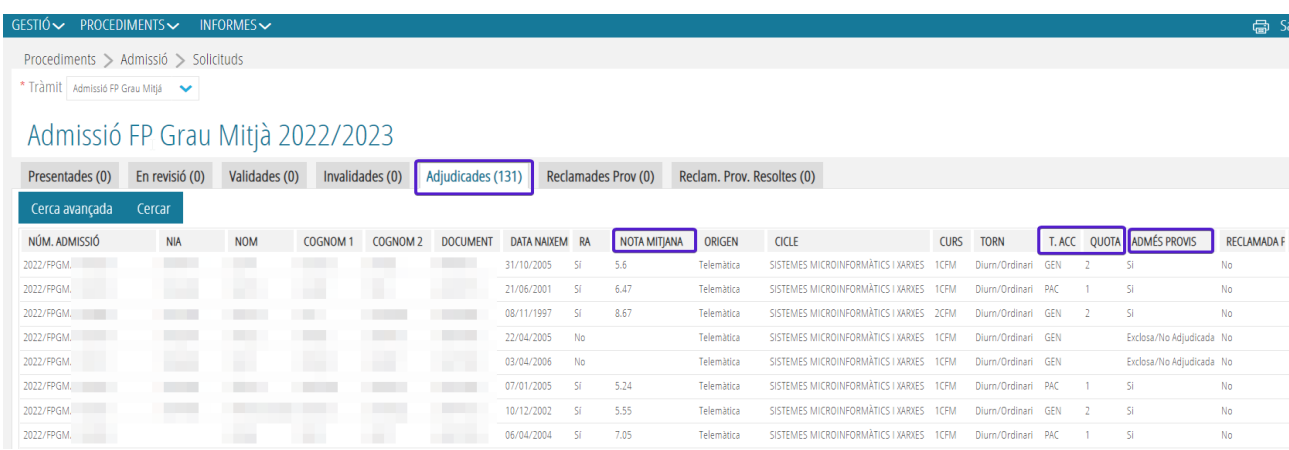

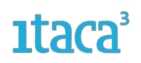

También se indica el estado de la solicitud en la columna de **admitido provisional**. Pueden aparecer los siguientes estados:

a) *SI*: significa que la solicitud ha participado en el proceso de adjudicación y que ha sido admitida en el centro de primera opción.

b) *NO*: significa que la solicitud ha participado en el proceso de adjudicación y que no ha sido admitida en el centro de primera opción.

c) *Excluido/No Adjudicado*: Esto puede ser porque el solicitante no haya puesto la vía de acceso, no tenga el requisito académico,... En estos casos el algoritmo descarta la solicitud y no participa de la adjudicación.

 Solo aparecerán en la pestaña *Adjudicadas* aquellas solicitudes que no estén duplicadas. Las solicitudes que sí que se consideren duplicados, posibles duplicados o hayan sido anuladas por la Inspección de Educación no participarán en el proceso de adjudicación y permanecerán en la pestaña de solicitudes  *Validadas.*

En esta pestaña, se pueden realizar las siguientes acciones:

**Si la solicitud no ha sido reclamada**, tanto entrando en el detalle de la solicitud, como haciendo doble clic sobre ella, se pueden realizar las siguientes acciones:

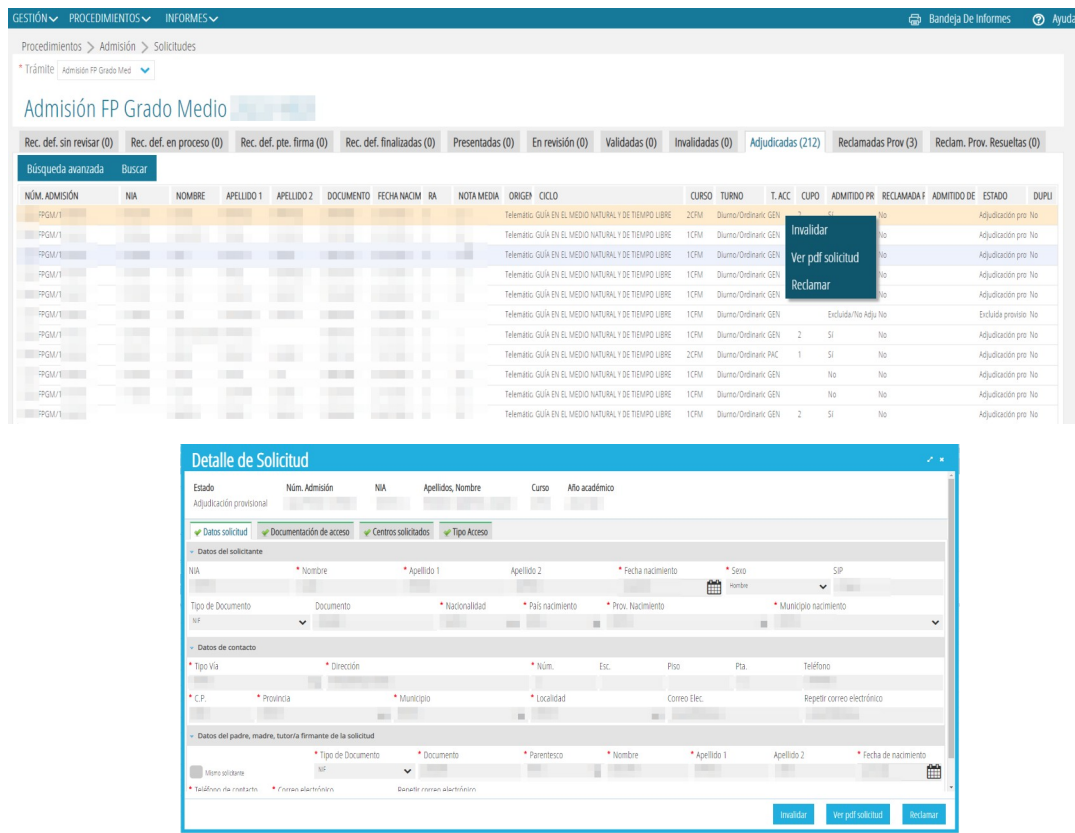

a) *Invalidar*. Una solicitud se puede *Invalidar* si el solicitante no quiere seguir en el proceso.

b) *Reclamar*. Las solicitudes realizadas por el centro (manuales), se deberán de reclamar en el propio centro donde se genero.

Las familias deben hacer la reclamación desde la Secretaría Digital y esta es la vía recomendada. No obstante, para casos excepcionales, se puede realizar la reclamación desde Itaca3 seleccionando esta

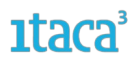

opción. Al marcarla, la solicitud cambiará de estado a *Aceptada Provisional* y aparecerá también en la pestaña *Reclamaciones Provisionales*. Es en esta pestaña donde se gestionará la reclamación.

c) *Ver PDF de la solicitud*. Esta opción aparece en todas las pestañas y permite visualizar la solicitud realizada por el usuario en la Secretaría Digital. Si la solicitud la ha grabado el centro no se podrá acceder al documento ya que no se habrá generado.

**Si la solicitud ha sido reclamada,** tanto entrando en el detalle de la solicitud, como haciendo doble clic sobre ella, se pueden realizar las siguientes opciones:

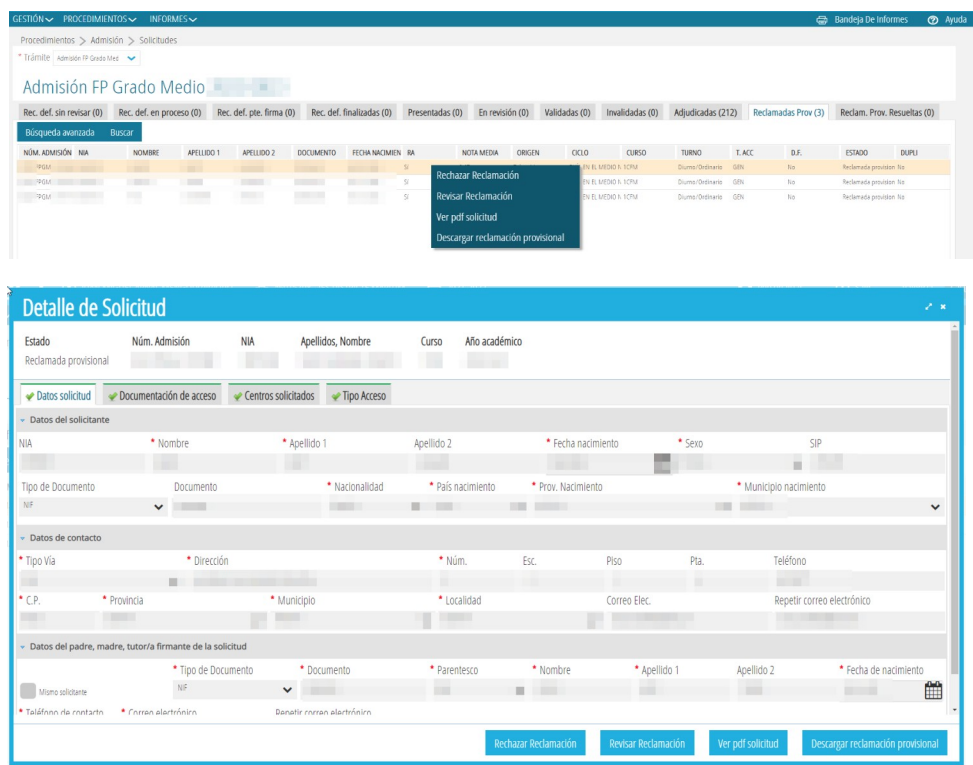

a) *Rechazar Reclamación*. Después de valorar la reclamación, el centro considera que no se ha de tramitar, se marcará esta opción. Automáticamente la solicitud cambiará a estado *Rechazada provisional* y aparecerá en la pestaña *Reclamadas Provisionales Resueltas.*

b) *Revisar Reclamación.* Esta opción es imprescindible si se decide tramitar la reclamación, ya que solo podrán ser modificadas las solicitudes que hayan sido reclamadas y se pongan en estado *En revisión.*Una vez marcada cambiará de estado y se podrán modificar los mismos datos que en la Fase 2 de revisión y validación de solicitudes.

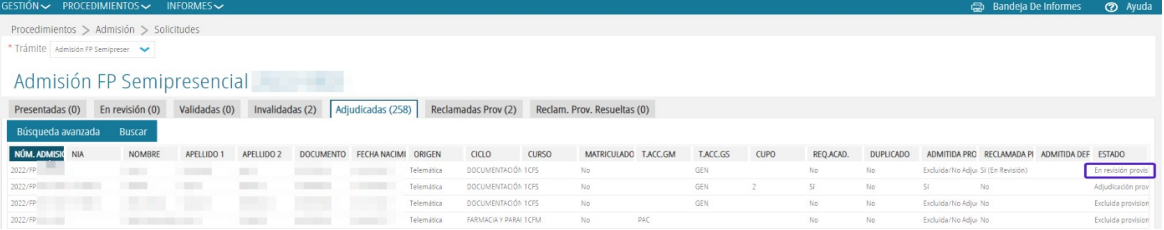

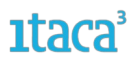

c) *Aceptar Reclamación*. Una vez revisada la solicitud y realizadas las modificaciones posibles, el centro validará la solicitud nuevamente aceptando la reclamación. Al marcar la opción *Aceptar Reclamación*, la solicitud cambiará de estado a **Aceptada Provisional** y aparecerá en la pestaña *Reclamaciones Provisionales Resueltas.* Estas participarán en el proceso de adjudicación.

d) *Ver PDF de la solicitud*. Esta opción aparece en todas las pestañas y permite visualizar la solicitud realizada por el usuario en la Secretaría Digital. Si la solicitud la ha grabado el centro no se podrá acceder al documento ya que no se habrá generado.

e) *Descargar reclamación provisional*. Si la reclamación se ha realizado desde la Secretaría Digital, se podrá descargar el documento generado.

#### <span id="page-16-0"></span>**5.2. Acciones en la pestaña RECLAMACIONES PROVISIONALES**

Si las reclamaciones provisionales se han realizado desde la Secretaría Digital, la solicitud aparecerá en la pestaña *Adjudicadas* y también aparecerá en esta pestaña para su mejor localización. Desde esta pestaña se pueden realizar las siguientes acciones marcando con el botón derecho del ratón la solicitud o haciendo doble clic sobre la solicitud y entrando en el detalle:

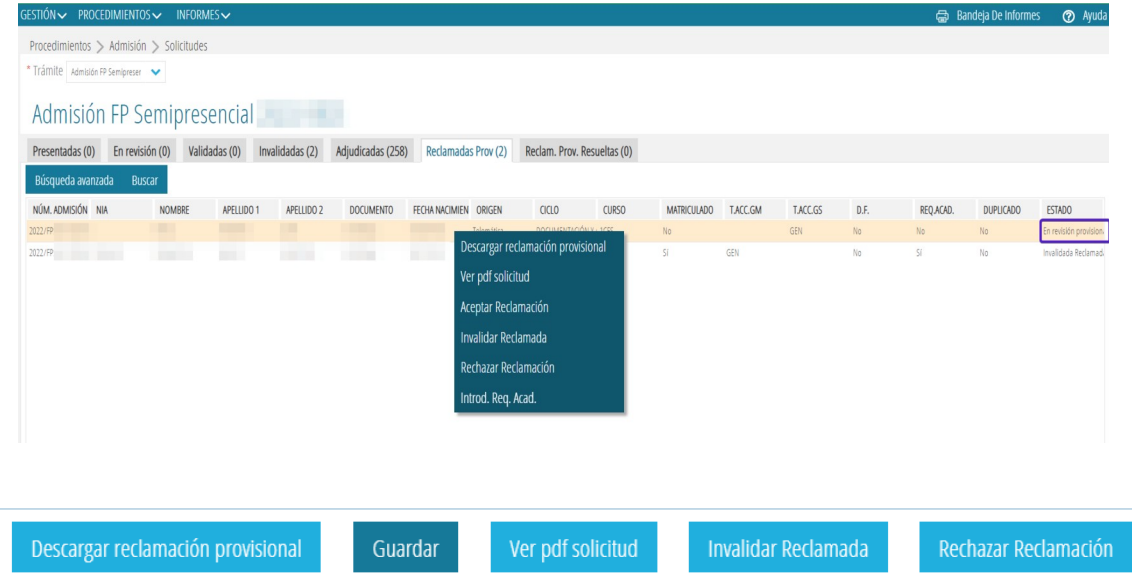

a) *Rechazar Reclamación*. Después de valorar la reclamación, el centro considera que no se ha de tramitar, se marcará esta opción. Automáticamente la solicitud cambiará a estado *Rechazada provisional* y aparecerá en la pestaña *Reclamadas Provisionales Resueltas.*

b) *Revisar Reclamación.* Esta opción es imprescindible si se decide tramitar la reclamación, ya que solo podrán ser modificadas las solicitudes que hayan sido reclamadas y se pongan en estado *En revisión.*Una vez marcada cambiará de estado y se podrán modificar los mismos datos que en la Fase 2 de revisión y validación de solicitudes.

c) *Aceptar Reclamación*. Una vez revisada la solicitud y realizadas las modificaciones posibles, el centro validará la solicitud nuevamente aceptando la reclamación. Al marcar la opción *Aceptar Reclamación*, la solicitud cambiará de estado a *Aceptada Provisional* y aparecerá en la pestaña *Reclamaciones Provisionales Resueltas.* Estas participarán nuevamente en el proceso de adjudicación.

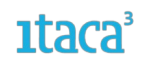

d) *Ver PDF de la solicitud*. Esta opción aparece en todas las pestañas y permite visualizar la solicitud realizada por el usuario en la Secretaría Digital. Si la solicitud la ha grabado el centro no se podrá acceder al documento ya que no se habrá generado.

e) *Descargar reclamación provisional*. Si la reclamación se ha realizado desde la Secretaría Digital, se podrá descargar el documento generado.

Las solicitudes que hayan participado en el proceso de adjudicación provisional y hayan sido reclamadas, participarán nuevamente en el proceso de adjudicación definitivo, independientemente si se acepta o rechace la reclamación presentada.

En cambio, si una familia o el centro, reclama una solicitud que fue *invalidada*, únicamente podrá participar en el proceso de adjudicación definitivo si desde el centro se acepta la reclamación y por tanto la solicitud pasa al estado *Invalidada Aceptada provisional.*

#### <span id="page-17-1"></span>**5.3. Acciones en la pestaña INVALIDADAS**

*Acciones que se pueden realizar desde la pestaña invalidadas:*

a) *Reclamar*. Con esta acción la solicitud pasará al estado de revisión en la pestaña *Reclamadas Provisionales.* En esta pestaña podré revisar y modificar la solicitud.

b) *Revisar. Esta acción no se podrá realizar al estar fuera de fase.*

*c) Ver PDF de la solicitud*. Esta opción aparece en todas las pestañas y permite visualizar la solicitud realizada por el usuario en la Secretaría Digital. Si la solicitud la ha grabado el centro no se podrá acceder al documento ya que no se habrá generado.

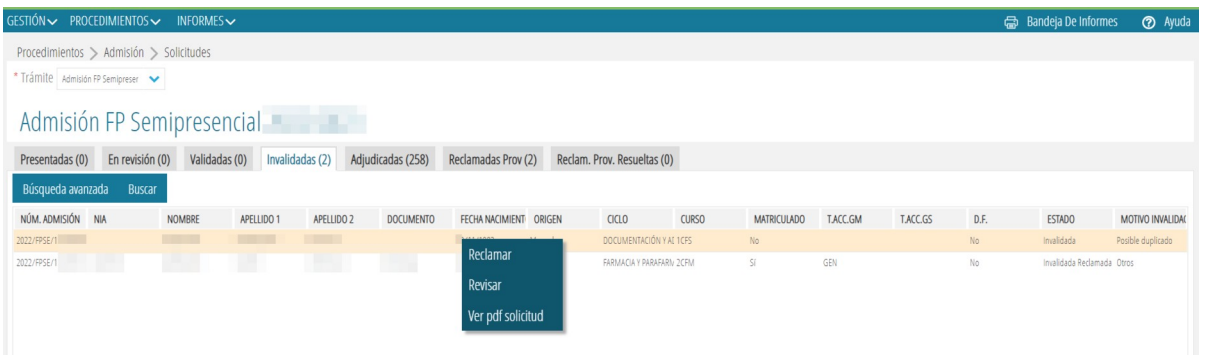

#### <span id="page-17-0"></span>**5.4. Revisar una solicitud reclamada**

Solo las solicitudes reclamadas en estado *Revisión* podrán ser modificadas. Se recuerda que **solo podrán modificarse los datos que nos haya confirmado el firmante** y que no afectan al solicitante ni al firmante.

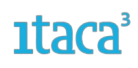

#### <span id="page-18-1"></span>**5.5. Pestaña RECLAMACIONES PROVISIONALES RESUELTAS**

Si la reclamación ha sido resuelta aparecerá en esta pestaña y se podrán realizar las siguientes acciones:

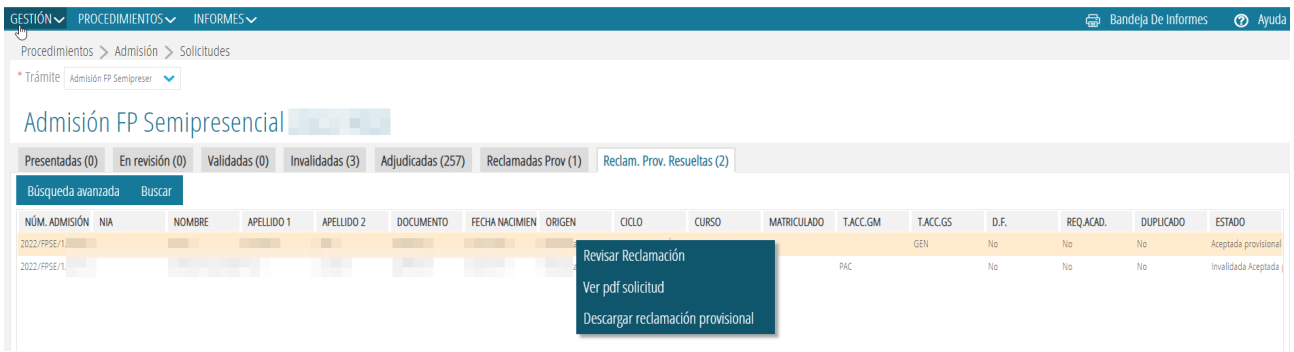

A. *Revisar Reclamación*. Después de valorar la reclamación y el centro considerar que hay algún error, se marcará esta opción. Automáticamente la solicitud cambiará a estado *Reclamada Provisional* y se podrán realizar todas las acciones permitidas en ese estado (revisar, aceptar, rechazar..).

B. *Ver PDF de la solicitud*. Esta opción aparece en todas las pestañas y permite visualizar la solicitud realizada por el usuario en la Secretaría Digital. Si la solicitud la ha grabado el centro no se podrá acceder al documento ya que no se habrá generado.

C. *Descargar reclamación provisional*. Si la reclamación se ha realizado desde la Secretaría Digital, se podrá descargar el documento generado.

#### <span id="page-18-0"></span>**5.6. Tratamiento de las solicitudes con posible duplicidad**

En las pestañas *Validadas, Adjudicadas* y *Reclamadas Provisionalmente*, se muestra la columna DUPLICADO donde, en el caso de un posible duplicado de solicitudes aparecerá la palabra *Posible*. Estas solicitudes están a la espera de ser resueltas por la Inspección de Educación, pero hay que estar pendiente de ellas ya que, de no ser resueltas antes de la publicación del listado definitivo, no participarán de la adjudicación. Cuando Inspección determine que se trata de un duplicado la columna DUPLICADO mostrará el valor Sí. Solo podrán ser adjudicadas solicitudes que NO sean duplicados.